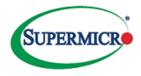

# 2024 ADP WORKFORCE*NOW* OPEN ENROLLMENT INSTRUCTIONS November 1, 2023 (Wed) – November 21, 2023 (Tue) 8:59pm PST

## IMPORTANT CHANGES FOR 2024 – NEW/MODIFIED PLANS, FSA RE-ENROLLMENT REQUIRED!

The changes that you make to your benefits will take effect on January 1st, 2024. Please refer to the Open Enrollment Announcement for details.

| ADP Login                | https://workforcenow.adp.com (access on any computer 24/7)                                                                                                    |
|--------------------------|----------------------------------------------------------------------------------------------------|
| First Time User          | Click New user? Get Started > I have a registration code<br>A registration code is required to create a <u>new</u> ADP account. To have a registration<br>code issued to you, please email Payroll US@supermicro.com |
| Forgot User ID/Password? | Click the <b>Forgot User ID/Forgot Password</b> link on the ADP WFN website to complete a quick verification and recover your information.                                                                           |

#### Step 1. To start, go to Myself → Benefits → Enrollments, and click START ENROLLMENT

| Open Enrollment - 2024                                                           | A Not submitted    |
|----------------------------------------------------------------------------------|--------------------|
| 21 days left to complete this event                                              |                    |
| The enrollment period is still open. You can make changes 2023 at 11:59 p.m. ET. | until November 21, |
| Manage enrollment                                                                |                    |

If you are returning to resume your election, go to your Enrollments page and click on MANAGE ENROLLMENT under Open Enrollment - 2024. Select RESET EVENT if you wish to start all over.

## Step 2. On the WELCOME screen, click NEXT at the bottom right of the webpage.

| Open | Enrol | Iment | - | 2024 |
|------|-------|-------|---|------|
|      | _     |       |   |      |

| Welcome           | Welcome                                                                                                    |  |  |  |
|-------------------|----------------------------------------------------------------------------------------------------|--|--|--|
|                   | Welcome to the Open Enrollment period. This enrollment period gives you the opportunity to make election changes for certain benefits.                                                                                                    |  |  |  |
| Manage Dependents | During this enrollment period you can:                                                                                                    |  |  |  |
| Surveys           | <ul> <li>Make changes to plan contributions, such as health savings account (HSA) or retirement plans</li> <li>Add or change the level of your insurance coverage</li> </ul>                                                                               |  |  |  |
| Select Benefits   | <ul> <li>Add or update Beneficiary assignment</li> <li>Complete Beneficiary assignment</li> </ul>                                                                                                    |  |  |  |
| Review and Submit | Please review your options and costs carefully. Once the enrollment period has ended your choices will be final until the next enrollment period or until you have a qualifying life event. Contact your Human Resources department if you have questions. |  |  |  |
|                   | ← Back Next →                                                                                                    |  |  |  |

#### **Step 3. Review Dependents and Beneficiaries**

✓ Under MANAGE DEPENDENTS, you can add or remove any dependents and beneficiaries. Click NEXT to proceed.
 ✓ Please ensure only eligible dependents are enrolled. Dependent audit(s) may be conducted throughout the year.
 Open Enrollment - 2024

| Welcome                   | Manage Dependents                                     |                                                                      |
|---------------------------|-------------------------------------------------------|----------------------------------------------------------------------|
| Manage Dependents Surveys | Before you continue, take a moment to review your dep | endent and beneficiary information and ensure things are up to date. |
| Select Benefits           | • Add dependent or beneficiary                        |                                                                      |
| Review and Submit         | JANE DOE                                              | JANICE DOE                                                           |
|                           | Type<br>Dependent<br>Relationship<br>Spouse           | Type<br>Dependent<br>Relationship<br>Child                           |

|                                      | , please provide your a<br>vill be used for the Accio                       | • ·                                          | Hospital Indemnity              | plans if you choo       | se to enroll in them       |
|--------------------------------------|-----------------------------------------------------------------------------|----------------------------------------------|---------------------------------|-------------------------|----------------------------|
|                                      | Welcome                                                                     | Surveys                                      |                                 |                         |                            |
|                                      | Manage Dependents                                                           | Before you continue, confirm                 | n the following information.    |                         |                            |
|                                      |                                                                             | Tobacco Usage                                |                                 |                         |                            |
|                                      | Surveys                                                                     | Are you a tobacco user?*                     |                                 |                         |                            |
|                                      | Select Benefits                                                             | No                                           |                                 |                         |                            |
|                                      | Review and Submit                                                           | Yes                                          |                                 |                         |                            |
| Step 5. Select Your I                | Popofita                                                                    |                                              |                                 |                         |                            |
|                                      |                                                                             | item vou will like to e                      | nroll in (Medical/D             | ental/Vision) ar        | nd select the individuals  |
|                                      |                                                                             | •                                            |                                 |                         | u would like to enroll in. |
|                                      | nt plan enrollment wi                                                       | -                                            |                                 |                         |                            |
| v rour most currer                   | Available Plans                                                             | ii be displayed as SEE                       | Letto at the top o              |                         | ×                          |
|                                      | Medical                                                                     |                                              |                                 |                         |                            |
|                                      | Select the plan that meets your needs and a                                 | add the dependents you want to cover.        |                                 |                         |                            |
|                                      | Covered Individuals                                                         |                                              |                                 |                         |                            |
|                                      | (You                                                                        | u) (Spouse)                                  |                                 | (Child)                 |                            |
|                                      |                                                                             |                                              |                                 |                         |                            |
|                                      | 6 Plans Available<br>Your current medical plan you                          | u are enrolled in will be displayed b        | elow:                           |                         |                            |
|                                      | Aetna OAMC POS 500, Enrolled                                                | d                                            |                                 | Selected                |                            |
|                                      | Effective: January 1, 2024 Provider Who is Covered?                         |                                              |                                 | Employer Cost Your Cost |                            |
|                                      | Aetna Inc.                                                                  |                                              |                                 |                         |                            |
|                                      | Kaiser HMO 20 (CA), Enrolled<br>(3 individuals selected) Additional details |                                              |                                 |                         |                            |
|                                      | Provider                                                                    |                                              |                                 | Employer Cost Your Cost |                            |
|                                      | Calesteire                                                                  | lifornia                                     |                                 |                         |                            |
|                                      | Select plan                                                                 |                                              |                                 |                         |                            |
| . The system will s                  | anfirm the enrollmer                                                        | at aliak VEC to proces                       | d to the next step              | NO to rovice th         | o oprollmont               |
| v The system will c                  | confirm the enrollmer                                                       |                                              | a to the next step,             | to revise th            | e enroilment.              |
|                                      |                                                                             | from your current plan                       |                                 |                         |                            |
|                                      |                                                                             | plan. If you continue, you will be u         | nenrolled from your current pla | an.                     |                            |
|                                      | A You are enrolled in a pla<br>Enrolling in another plan                    | an<br>emoves your elections from the current | plan.                           |                         |                            |
|                                      | Are you sure you want to une                                                |                                              |                                 |                         |                            |
|                                      | Are you sure you want to une                                                | shor non your current plan:                  |                                 | No                      |                            |
|                                      |                                                                             |                                              |                                 |                         |                            |
| ✓ If any enrollment<br>ACTION REQUIR | ts require special atte                                                     | ention, they will appea                      | ar at the top of the            | "Select Benefits        | s" section under           |
|                                      |                                                                             | n hanafit you can sal                        | oct "Maive henefit              | " next to "View         | all plans" and provide     |
|                                      | in the "Eligible Plans                                                      |                                              |                                 |                         |                            |
|                                      | The Englore Fidno                                                           |                                              |                                 |                         |                            |
| Selected Plans                       | following plans Version methods in the                                      | the excellment and data                      |                                 |                         |                            |
|                                      | following plans. You can make changes until                                 | i the enrollment period closes.              |                                 |                         | in har fit View II - tere  |
| ି Medical                            |                                                                             |                                              |                                 | W                       | view all plans             |
| Aetna OAMC I<br>Effective: January   | POS 500 (Enrolled)<br>1, 2024                                               |                                              |                                 |                         | Selected                   |
| Who is Covered?                      | -y                                                                          |                                              |                                 |                         | Your Cost                  |
|                                      |                                                                             |                                              |                                 |                         |                            |
|                                      |                                                                             |                                              |                                 |                         |                            |
| 2024 Benefits Open Enro              | llment Instructions                                                         |                                              |                                 |                         | 10/30/23                   |

| iligible Plans<br>ou're eligible to enroll in the following plans.              |                |
|---------------------------------------------------------------------------------|----------------|
| ♀ Miscellaneous                                                                 | View all plans |
| Medical Waiver Credit, Waived                                                   |                |
| You have 1 benefit options available to choose from. See what is right for you! |                |
|                                                                                 |                |
|                                                                                 |                |
| ♀ Miscellaneous                                                                 | View all plans |
| Miscellaneous     Dental Waiver Credit, Waived                                  | View all plans |

v Re-enrollment in FSA is required every year! Scroll down to ELIGIBLE PLANS for the available FSA options. Enroll and set an annual contribution amount. The system will also show the paycheck contribution amount.

| \$FSA Health Care                                                                                                    | View all plans |
|----------------------------------------------------------------------------------------------------|----------------|
| 2024 Health Care FSA (HCFSA), Enrolled<br>You have 1 benefit options available to choose from. See what is right for you!    |                |
| 1 FSA Dependent Care                                                                                                    | View all plans |
| 2024 Dependent Care FSA (DCFSA), Enrolled<br>You have 1 benefit options available to choose from. See what is right for you! |                |

V Enrollment in the Aetna High Deductible Health Plan (HDHP) will allow individuals to be eligible for a Health Savings Account (HSA). Likewise, enrollment in Limited Health Care FSA (LHCFSA) is for those who enroll in a HDHP/HAS medical plan. These plans will not be available if you do not meet the requirements.

# Step 6. Review Benefits Elections and Submit!

Review all your selections, and click **SUBMIT ENROLLMENT** and "Yes" on the submission confirmation. HR will review and process your open enrollment request accordingly.

| Welcome                      | Review and Submit                                                                                                   |                            |                        |
|------------------------------|----------------------------------------------------------------------------------------------------|----------------------------|------------------------|
| Manage Dependents<br>Surveys | 30 days left to enroll<br>Effective: January 1, 2024                                                                | Employer Cost Per Paycheck | Your Cost Per Paycheck |
| Select Benefits              | Your benefit elections will not be effective until you click Submit enrollment.                                     |                            |                        |
| Review and Submit            | Enrolled Plans<br>You are enrolled in the following plans. You can make changes until the enrollment period closes. |                            |                        |
|                              | 양 Medical<br>Aetna OAMC POS 500 (Enrolled)<br>Effective: January 1, 2024                                            |                            | S Enrolled             |
|                              | Who is Covered?                                                                                                    |                            | Your Cost              |
|                              |                                                                                                    | Finish later 🗧 🗧           | submit enrollme        |

# **Additional Changes or Modifications**

If you would like to make additional changes or modifications during the Open Enrollment Period, you may log in and navigate to Myself > Benefits > Enrollments and click Start enrollment in the 2024 Open Enrollment box, which will bring you back to the beginning of the enrollment event.

# **QUESTIONS?**

Additional changes can be made throughout the Open Enrollment period. If you have any difficulties submitting another Open Enrollment request, please contact <u>Benefits@supermicro.com</u> or your dedicated <u>HR Representative</u>.